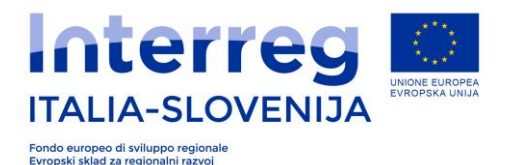

# INTERREG V-A ITALIJA-SLOVENIJA 2014-2020

# CCI 2014TC16RFCB036

# **RAZPISI ZA STANDARDNE PROJEKTE 1/2016 1b 2/2016 4e 3/2016 6c, 6d, 6f 4/2016 11 ETS**

**SMERNICE ZA UPORABO E-VLOGE**

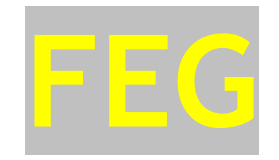

POZOR: Smernice so podporno orodje za pripravo in nalaganje vašega projekta na spletni informacijski sistem FEG. Edini uradno uporabljen postopek, je tisti, ki je naveden v javnem razpisu, ki predvideva uporabo spletnega sistema. Te smernice so namenjene podpori upravičencem pri izpolnjevanju vloge preko spletne aplikacije. Ta različica bo lahko dopolnjena s ciljem, da se omogoči upravičencu pravilnejši in lažji vnos vloge preko spletnega sistema.

Verzija 01/2016 (Zadnja posodobitev: 21.06.2016)

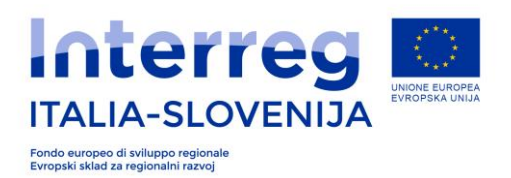

## **KAZALO**

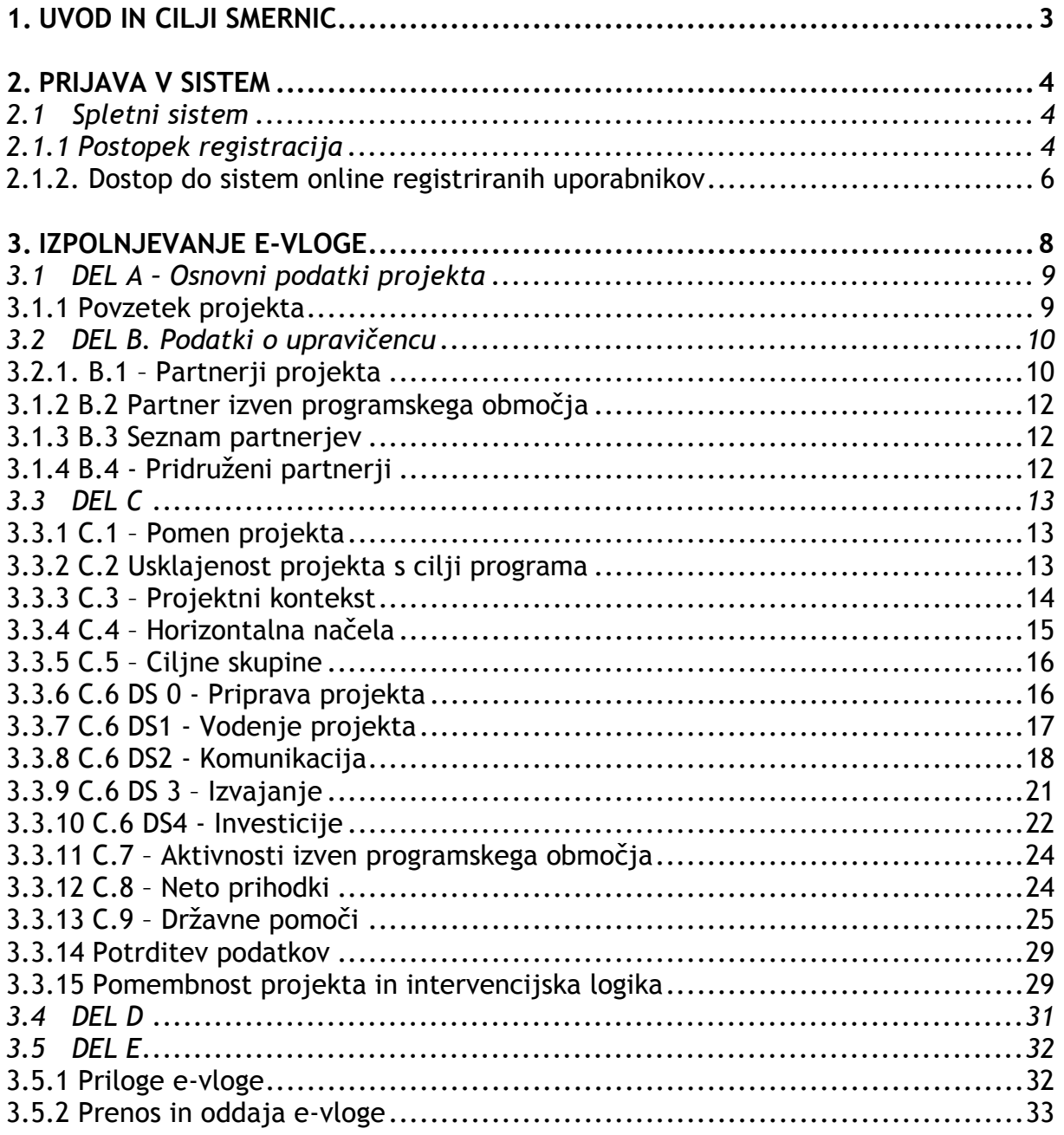

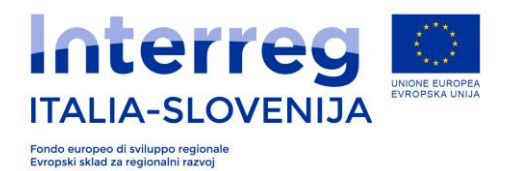

## **1. UVOD IN CILJI SMERNIC**

Te smernice vsebujejo tehnična in operativna navodila o delovanju spletnega informacijskega sistema FEG (Front-End Generalizzato) za predložitev vlog, v okviru programa Interreg V-A Italia-Slovenija 2014-2020, v skladu z navodili iz javnega razpisa za standardne projekte št. 01/2016 1b, št. 02/2016 4 e, št. 3/2016 6c/6d/6f, št. 04/2016 11 CTE.

Smernice predstavljajo hkrati pomožno orodje pri boljši opredelitvi in razvoju logičnega okvirja projekta.

Smernice se delijo na poglavja: vsako izmed njih vsebuje operativna navodila za spletno nalaganje ter nudi navodila in informacije o temah, ki so pomembne ali koristne za boljšo zasnovo intervencijske logike.

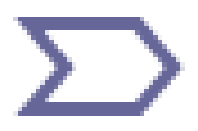

Te smernice nudijo pomoč pri sestavi vloge za posredovanje projektov.

V kolikor bi se vsebina smernic razlikovala od referenčnih norm, prevladuje vsebina referenčnih norm.

Pred oddajo e-vloge je priporočljivo, da se PPji in VP skupno predhodno dogovorijo glede vsebine vloge, da ne bi prišlo do razhajanj, saj spletna aplikacija ni oblikovana kot orodje za razvoj projektov. Oddana vloga mora vsebovati zahtevane vsebine v e-vlogi in zahtevane priloge z digitalnim podpisom, kot je določeno v razpisnih pogojih.

Izključna odgovornost vodilnega partnerja je, da preveri predložene informacije in pravilnost oddane vloge. Organi programa ne prevzemajo nobene odgovornosti za zavezujoče izjave, ki vključujejo zavezujoče ali pomanjkljive informacije, ki privedejo do zavržbe vloge. Vodilni partner je edini odgovoren za pravilnost oddane vloge. Informacijski spletni sistem ne preverja samodejno elementov administrativne ustreznosti in ustreznosti upravičenosti.

## **Glavne kratice**

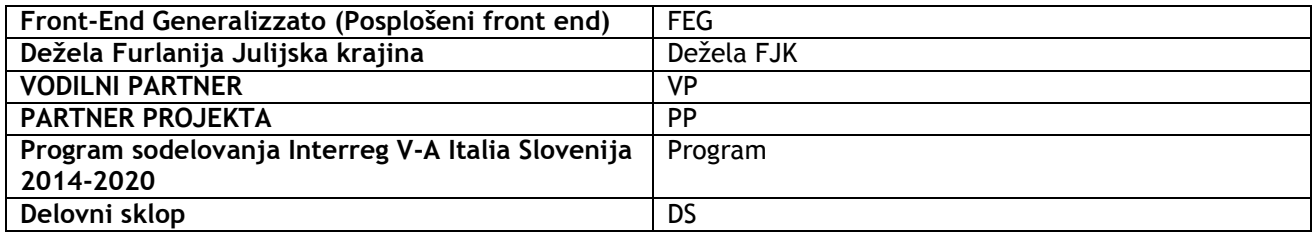

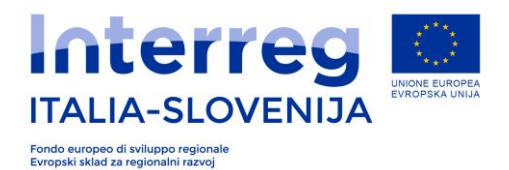

## **2. PRIJAVA V SISTEM**

## *2.1 Spletni sistem*

Spletni sistem omogoča spletno izpolnjevanje in oddajo vlog preko različnih spletnih sistemov, ki jih nudi dežela FJK.

Spletni sistem je modularnega in prilagodljivega značaja, zato omogoča izpolnjevanje in posredovanje vlog na različne načine glede na vir financiranja in na fazo postopka (vloge za sofinanciranje in poročanje).

Ob prvem obisku sistem zahteva registracijo na spletnem portalu **www.ita-slo.eu** preko aplikacije *loginfvg* preko naslednjih povezav:

Uporabniki v italijanščini: istanze-web.regione.fvg.it/FEGC/AreaRiservata/Home.aspx?LANG=ITA

Uporabniki v slovenščini: istanze-web.regione.fvg.it/FEGC/AreaRiservata/Home.aspx?LANG=SLO

## *2.1.1 Postopek registracija*

Za registracijo v sistem mora uporabnik slediti navodilom v nadaljevanju:

Kliknite na gumb Privacy Cookie **»Registracija«**0  $\overline{\phantom{a}}$ **Base** anonimno z geslom **Uporabnik** Geslo <sup>4</sup> Standard pojdi potrditev identitete z<br>uporabniškim imenom in geslom  $\leftarrow$ Avanzato potrditev identitete s pametno<br>kartico, USB ključem Business key Registracija Osebno območje | Pozabljeno geslo?

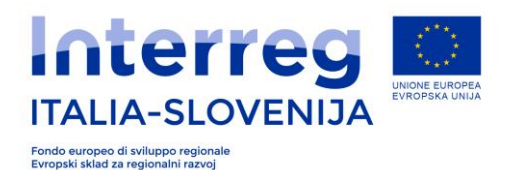

#### Izberite »**Odprite OSNOVNI račun**«

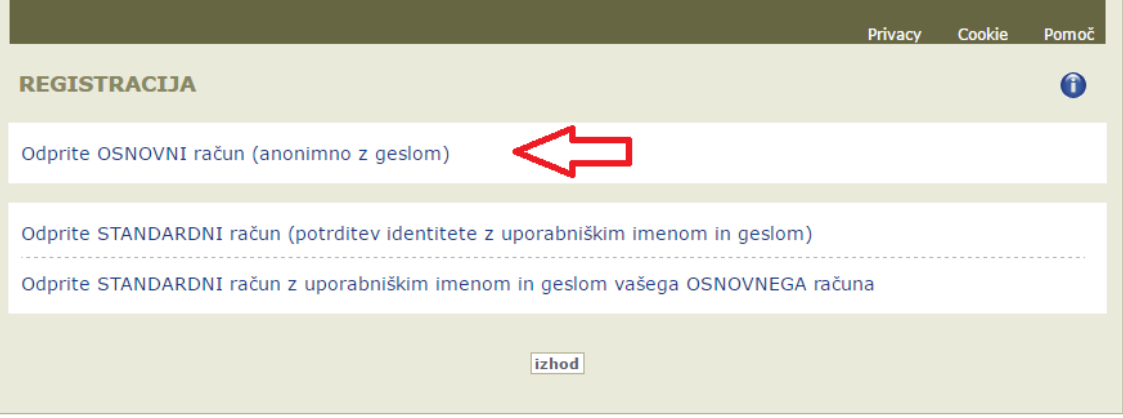

 Vstavite **izbrano uporabniško ime**, naslov elektronske pošte (dvakrat, za preverjanje) in izbrano geslo\*, izberite varnostno vprašanje in odgovor, ki vam bo koristilo, če boste pozabili geslo.

Pozor: odgovor zapišite oziroma si ga zapomnite tako, kot ste ga vstavili (pazite na velike in male črke)

Sistem preveri, če uporabniško ime ni že prisotno v podatkovni bazi.

Vstavite varnostno /captcha/ kodo (številke in črke, ki se vam prikažejo na ekranu). *Gumb za ponovno naložitev* na desni strani vam omogoča, da naložite novo besedilo, če je trenutno besedilo težko čitljivo. *Gumb za zvočno predvajanje* vam nudi možnost, da besedilo slišite.

Kliknite na gumb z izjavo, da ste prebrali pravila, nato pa na gumb **ustvari račun.**

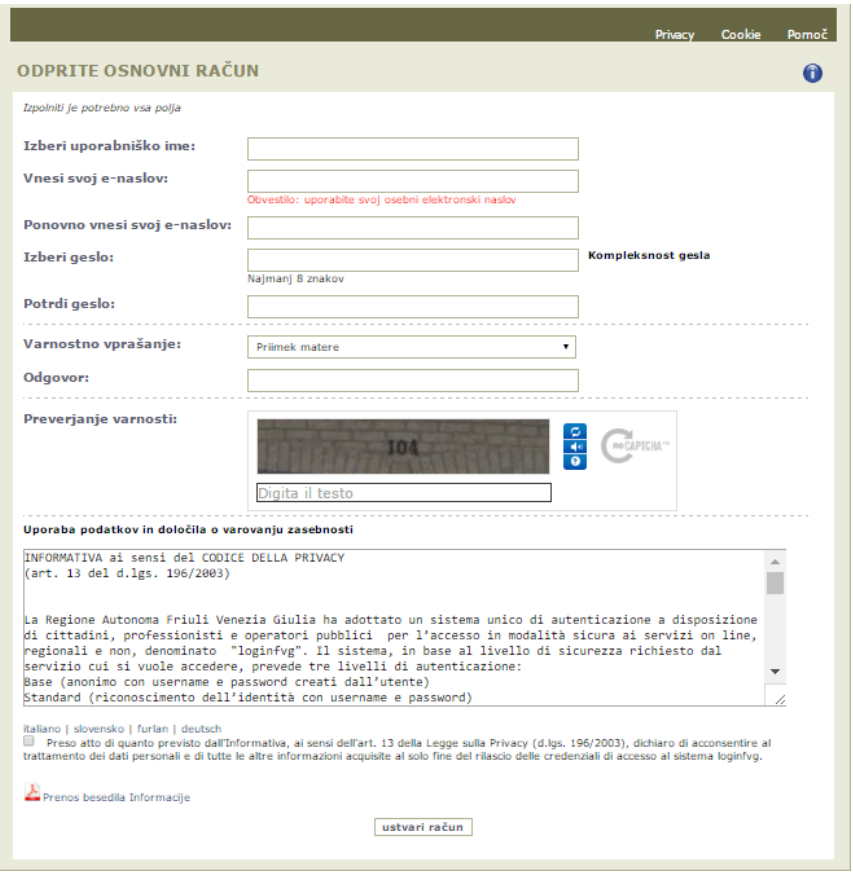

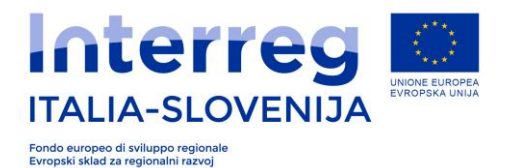

Sistem: 1) potrdi vnos 2) pošlje e-sporočilo na vaš naslov

Odprite e-sporočilo in kliknite na povezavo, navedeno v njem.

Sistem potrdi aktivacijo uporabniškega računa

#### **\*Pravila za izbiro gesla**

- minimalna dolžina: **8 znakov**
- sestava: **samo črke** (z velikimi in malimi začetnicami) ali številke
- zapadlost: **6 mesecev**: ob prvi prijavi po poteku tega roka sistem zahteva spremembo gesla

Geslo za dostop do aplikacij spletnega sistema:

- $\bullet$  je mogoče spremeniti na strani za prijavo, in sicer preko povezave »spremeni geslo«
- je mogoče ponovno priklicati ali spremeniti na prijavni strani preko povezave »Ste pozabili geslo?«

Prijavne podatke, ki ste jih vnesli ob prvem obisku, boste uporabili ob vsakem kasnejšem dostopu.

## *2.1.2. Dostop do sistem online registriranih uporabnikov*

Če se je uporabnik že registriral v *loginfvg*, mora vtipkati uporabniško ime in geslo. *loginfvg*  preveri podatke in dovoli vstop v spletni sistem, kjer lahko uporabnik:

- vstavi v spletno aplikacijo eno ali več vlog (in kasneje poročil, če bo projekt sprejet);
- dobi vpogled v vloge (ali poročila) vložena prek lastnega računa, vendar samo, če je telematska povezava še odprta. Sistem ni namenjen arhiviranju dokumentacije temveč le za predložitev vlog/poročila.

Če je razpis še odprt, je mogoče dobiti dostop do še nevloženih vlog in jih spremeniti. Če je razpis zaprt, je mogoč samo vpogled v pdf verzijo vloženih vlog (ne pa v priponke).

Na prvi strani spletne aplikacije je prikazan seznam vlog in njihovo stanje (*v pripravi, odobrena, nevložena, vložena).*

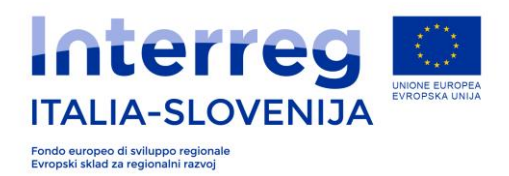

Za pripravo nove vloge kliknite na Nov akt in izberite želeni postopek, nato sledite navodilom na zaslonu.

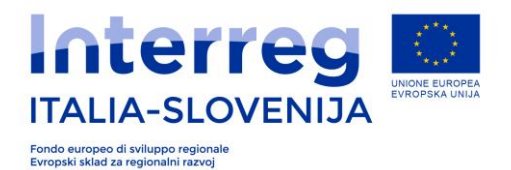

## **3. IZPOLNJEVANJE E-VLOGE**

Po vnosu uporabniškega imena in gesla v *login fvg* se uporabniku prikaže seznam vseh trenutno dostopnih virov prispevkov, ki jih nudi dežela FJK. Kliknite na razpis, ki vas zanima za Ita-slo, nato pa na »**Nov**«

Za zasnovo in predstavitev projekta je pristojen VP, medtem ko PP-ji izpolnijo dele, za katere so sami pristojni s pomočjo šifre (**ŠIFRA**), ki jim jo posreduje VP in ki zagotavlja dostop do projektnega formularja.

V nadaljevanju poglavja so predstavljene zaporedne zaslonske slike, ki sestavljajo e-prijavnico VP-a. Izpolnjevanje je lahko prekinjeno in se nadaljuje kasneje od točke, kjer je bil vnos shranjen.

Vsako polje mora biti izpolnjeno v obeh jezikih programa.

 $\epsilon$  = ikona, ki opozarja na informacije o podatku, ki ga je treba vtipkati

Pred izpolnjevanjem vas prosimo, da pozorno preberete naslednja opozorila:

- v polja za katera smatrate, da jih za vašo vlogo ni potrebno izpolniti, vstavite pomišljaj (-);
- šifre, ki jih vstavi VP, so pri izpolnjevanju e-vloge, funkcionalno prenesene v nadaljnja poglavja. V primeru, da želite v naknadnih poglavjih te šifre spreminjati ali brisati, morate to storiti v poglavju e-prijavnice, kjer so bile šifre ustvarjene. S spremembo šifer se bodo zbrisali tudi vsi podatki, ki so bili vneseni in vezani na šifro;
- v poljih z besedilom posebni znaki in črke s strešicami ali akcenti, obsegajo več kot en znak, zato lahko hitreje dosežete največji dovoljeni vnos znakov z vštetimi presledki.
- za vnos besedila v polja »država« in »občina« v spustnih menijih vnesite prve črke in izberite iz spustnega menija.
- v polja morate vnesti besedilo v obeh jezikih, italijansko in slovensko.

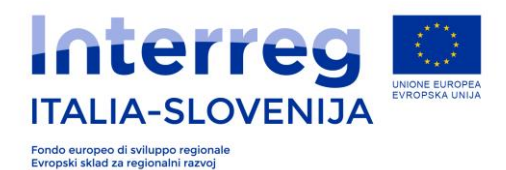

## *3.1 DEL A – Osnovni podatki projekta*

## *3.1.1 Povzetek projekta*

Vloga upravičenca

Izberite v spustnem meniju »*vloga upravičenca*«: Vodilni partner (VP).

Samodejno se prikaže naslednji zaslon:

Vnesite akronim projekta in pritisnite gumb **»preveri šifro«.** Samodejno se bo ustvarila **šifra partnerja (ŠIFRA)**. To šifro mora VP posredovati PP-ju, da mu omogoči dostop do odsekov v njegovi pristojnosti in njihovo izpolnjevanje.

#### *Naslov projekta*

Vnesite naslov projekta.

#### *Povzetek projekta*

Na kratko opišite projekt (v slogu tiskovnega sporočila) in opišite:

- skupni izziv programskega območja, ki ga s čezmejnim sodelovanjem v vašem projektu rešujete;
- splošni cilj projekta in pričakovane spremembe obstoječega stanja, do katerih bo privedlo izvajanje projekta;
- glavne neposredne učinke projekta in kdo bo imel korist od njih;
- načrtovani pristop in potrebo po čezmejnem sodelovanju
- novosti/izvirne rešitve v okviru projekta.

#### **Akronim**

Vnesite akronim projekta, ki ste ga še predhodno uporabili za ustvariti šifro projekta.

*Datum začetka projekta***:** vpišite datum začetka projekta v skladu z razpisnimi pogoji (odstavkom 2.6)

*Število mesecev:* Vstavite število mesecev trajanja projekta v skladu z razpisnimi določili (poglavje 2.6)

#### **SHRANITE IN PREIDITE K NASLEDNJI ZASLONSKI SLIKI**

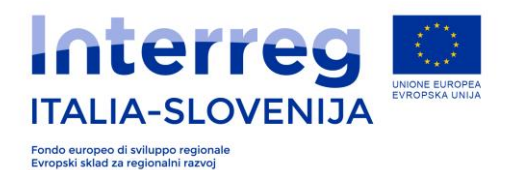

## *3.2 DEL B - Podatki o upravičencu*

## *3.2.1. B.1 – Partnerji projekta*

V nadaljevanju se izpostavlja nekatere dele e-prijavnice za projektne partnerje:

#### Pravna oblika

Izberite pravno obliko oz. status na spustnem meniju. Možnosti so: javni, zasebni in pravne osebe javnega prava.

#### Pravni sedež

*Naziv*: Naziv institucije vodilnega partnerja (popolno uradno ime)

*Skrajšan naziv:* Skrajšan naziv institucije.

Država**:**

**.** 

V spustnem meniju izberite državo izvora partnerja. Možnosti so: Slovenija, Italija, drugo.

Izpolnite vsa polja v zvezi z naslovom, hišno številko, poštno številko, telefonsko številko, številko faksa, naslovom certificirane elektronske pošte (PEC) ali elektronske pošte, kamor želite prejemati uradne dopise OU in spletno stran.

*Šifra NUTS 3:* V spustnem meniju izberite kodo za lokacijo pravnega sedeža.

*Vrsta partnerja:* Izberite vrsto v spustnem meniju.

*Način uveljavljanja stroškov osebja:* V spustnem meniju izberite način izračuna oz. uveljavljanja stroškov osebja. V skladu Priročnikom o upravičenih izdatkih lahko izberete naslednje možnosti: pavšalna stopnja v višini 10%, 15%, 20% ali uveljavljanje na podlagi dejanskih izdatkov. Pavšalne stopnje za povračilo stroškov osebja ni mogoče izbrati za projekte, ki vključujejo samo stroške za investicije in infrastrukturna dela. $^{\rm 1}.$ 

V kolikor izberete pavšalne stopnje, morate utemeljiti odstotek izbranega pavšalnega zneska z navedbo aktivnosti osebja, ki opravičuje znesek izhajajoč iz pavšalnega zneska: npr. navedite predviden strošek osebja-dan za znesek pavšala oz. znesek človek-dan za srečanja in sestanke ali druge okoliščine, ki opravičujejo razmerje izhajajoče iz dejanskih stroškov".

*Pisarniški in administrativni stroški:* v spustnem meniju izberite, če nameravate uveljaviti upravne in pisarniške stroške: DA ali NE. Če izberete DA, bo sistem samodejno izračunal

Glede na dejstvo, da se stroški osebja opravičujejo v vlogi, se skladno z 4. točko, 67. člena Uredbe 1303/2013 pavšalni obračun ne more uporabiti, kadar so izdatki za infrastrukturo in gradnje izvaja izključno z javnimi naročili in to predstavlja jedro projekta.

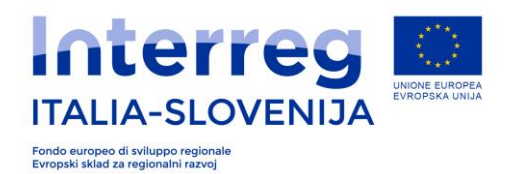

postavko, ki bo znašala 15% neposrednih stroškov osebja, v skladu s Priročnikom o upravičenih izdatkih.

*Pravica do povračila DDV-ja:* preko spustnega menija: DA ali NE navedite ali je povračilo DDV-ja mogoče, na podlagi nacionalne zakonodaje in skladno s Priročnikom o upravičenih izdatkih.

*Podatki o zakonitem zastopniku:* Vnesite podatke o zakonitem zastopniku (Priimek, ime, naslov, številko, email, telefon).

*Podatki o organizacijski enoti:* To je tudi sedež, kjer bo izvedenih večina projektnih aktivnosti. Podatek vnosa mora biti skladen z razpisnimi pogoji in Priročnikom o upravičenosti izdatkov.

#### *NUTS 3*

S pomočjo spustnega menija izberite statistično regijo, kjer se bodo večinoma izvajale aktivnosti upravičenca.

#### *Kontaktna oseba*

Navedite podatke o kontaktni osebi upravičenca.

*Kompetence, koristi in izkušnje*

*Relevantne kompetence:* vnesite relevantne kompetence in izkušnje, vezane na vsebino projekta, ki jih ima organizacija.

*Koristi sodelovanja v projektu:* navedite koristi za upravičenca, ki sodeluje v projektu.

*Opis prejšnjih izkušenj:* navedite izkušnje partnerja pri sodelovanju in/ali vodenju projektov, sofinanciranih s strani EU ali drugih mednarodnih projektov.

#### **SHRANITE IN PREIDITE K NASLEDNJI ZASLONSKI SLIKI**

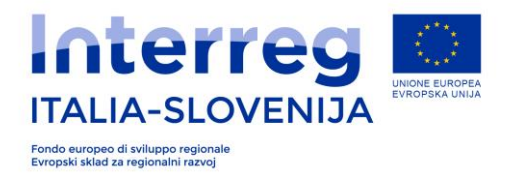

## *3.1.2 B.2 - Partner izven programskega območja*

Ta del e-prijavnice se izpolni samo v kolikor projekt predvideva partnerje izven programskega območja.

#### *Dodana vrednost vključitve partnerja izven programskega območja*

Navedite dodano vrednost vključitve v partnerstvo partnerja izven območja izvajanja programa.

**POZOR!** Partner izven programskega območja mora priložiti Sporazum o pristojnosti upravljanja nadzora in revizije, ki ga podpišeta OU in država v kateri ima partner sedež ter potrdilo o pravnem statusu, kot je opredeljeno v razpisu.

## *3.1.3 B.3 - Seznam partnerjev*

*Št. partnerja: n*avedite v naraščajočem zaporedju od 1 do n številko partnerja, ki bo dodeljena posameznemu partnerju.

*Navedite ime organizacije v originalnem jeziku* 

*Upravičenost vključenosti partnerja*

Navedite razloge za vključitev posameznega partnerja v projekt. Posebej obrazložite vključitev partnerjev, ki se smatrajo nad priporočenim številom šestih partnerjev.

Po vnosu prvega partnerja pritisni »dodaj«, da bo možno vnesti tudi nadaljnje partnerje.

#### **POZOR! V seznam partnerjev je potrebno vnesti tudi LP.**

#### **SHRANITE IN PREIDITE K NASLEDNJI ZASLONSKI SLIKI**

## *3.1.4 B.4 - Pridruženi partnerji*

Polja na tej strani naj se izpolnijo samo za projekte, pri katerih sodelujejo pridruženi partnerji. Pridruženi partner je subjekt, ki ni odgovoren za upravne in gospodarske zadeve pri določenih aktivnostih, vendar glede na svoj pravni status in funkcije lahko predstavlja dodano vrednost pri izvajanju aktivnosti ali širjenju rezultatov.

Če je pridruženih partnerjev več, kliknite na: *dodaj*  **SHRANITE IN PREIDITE K NASLEDNJI ZASLONSKI SLIKI**

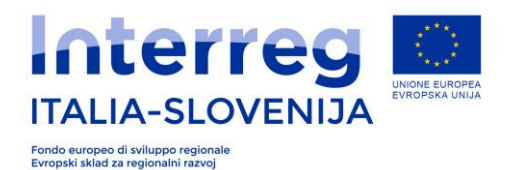

## *3.3 DEL C*

## *3.3.1 C.1 – Pomen projekta*

#### *Skupni teritorialni izzivi*

Opis pomembnosti projekta za programsko območje glede skupnih izzivov in možnosti.

#### *Pristop reševanja skupnih izzivov*

Nove rešitve, ki bodo razvite med izvajanjem projekta, in že obstoječe rešitve, ki bodo sprejete; kako se bo pristop razlikoval od trenutnih praks na zadevnem področju v programskem območju.

#### *Nujnost čezmejnega sodelovanja*

Razlog, zakaj ciljev projekta ni mogoče učinkovito doseči samo s poseganjem na državni, regijski ali lokalni ravni; opis ugodnosti, ki so jih lahko deležni koristniki projekta, ciljne skupine, projektno in programsko območje.

#### *Kriteriji sodelovanja*

Izbrati z spustnega menija vse kriterije sodelovanja, ki so relevantni za projekt in opišite kako bodo upoštevani v okviru projekta. Po izboru prvega kriterija in po vnosu opisa, izberite »**dodaj**«, da lahko preidete na vnos sledečega kriterija (Opisani morajo biti vsaj 3 kriteriji.

## **SHRANITE IN PREIDITE K NASLEDNJI ZASLONSKI SLIKI**

## *3.3.2 C.2 - Usklajenost projekta s cilji programa*

#### **Projektni cilji, pričakovani rezultati in glavni neposredni učinki**

*Programski specifični cilj prednosti osi programa*

Možen je samo že predviden cilj.

*Kazalnik rezultata programskega specifičnega cilja* 

Izberite kazalnik h kateremu bo prispeval vaš projekt.

#### *Projektni glavni cilj*

Navedite glavni cilj projekta in opišite kako se povezuje z programskim specifičnim ciljem. Možen je vnos samo enega Projektnega glavnega cilja.

#### *Glavni rezultat projekta*

Navedite projektne rezultate projekta in kako se povezujejo s programskim rezultatom specifičnega cilja prednostne osi (lahko se vnese največ 2 projektna rezultata)

#### **Projektni specifični cilj**

*Šifra*

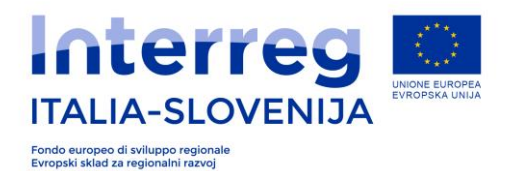

Vnesite v naraščajočem zaporedju od 1 do 3 šifre, ki bodo povezane v nadaljnjih poljih z vsakim specifičnim ciljem projekta. Vnesete lahko največ 3 Projektne specifične cilje.

#### *Naslov*

Vnesite kratek naslov projektnega specifičnega cilja.

#### *Opis projektnega specifičnega cilja*

Navedite oz. opišite projektne specifične cilje h katerim bo projekt strmel . Možno je vnesti do 3 cilje. Po vnosu prvega cilja pritisni »**dodaj**«, da bo možno vnesti tudi nadaljnje opise specifičnega cilja.

#### **SHRANITE IN PREIDITE K NASLEDNJI ZASLONSKI SLIKI**

#### **Povezava projektnih ciljev s Kazalniki programskih neposrednimi učinki programa**

#### *Šifra*

Vnesite v naraščajočem zaporedju od 1 do 3 šifre, ki bodo povezane v nadaljnjih poljih z vsakim neposrednim učinkom programa.

#### *Projektni cilji*

Izberite v spustnem meniju projektni cilj, ki ga želite povezati z neposrednimi učinki programa in ga valorizira.

#### *Kazalnik programskih neposrednih učinkov/Merska enota*

V spustnem meniju izberite Kazalnik programskih neposrednih učinkov, ki ga želite povezati s Specifičnim ciljem projekta. Potrebno je valorizirati že predvideno mersko enoto. Po vnosu prvega kazalnika pritisni »**dodaj**«, da bo možno vnesti tudi nadaljnje.

#### *Trajnost neposrednih učinkov in rezultatov*

Navedite konkretne ukrepe (vključujoč institucije, finančne zmožnosti, itd.), ki jih bo projekt predvidel po zaključku projekta, da bo zagotavljal in/ali povečeval trajnost neposrednih učinkov in rezultatov projekta. Če je možno, opišite odgovornosti in imetnike omejenih rezultatov in učinkov.

#### **SHRANITE IN PREIDITE K NASLEDNJI ZASLONSKI SLIKI**

## *3.3.3 C.3 – Projektni kontekst*

Vsi programi, ki se izvajajo v okviru evropske kohezijske politike, morajo prispevati k Evropski strategiji 2020 za pametno, trajnostno in vključujočo rast ter doseganje gospodarske, socialne in teritorialne kohezije. Program sodelovanja med Italijo in Slovenijo podpira Evropsko strategijo 2020 za pametno, trajnostno in vključujočo rast s skupnim ciljem: " **Spodbujanje inovativnosti, trajnosti in čezmejnega upravljanja za oblikovanje bolj konkurenčnega in povezanega** 

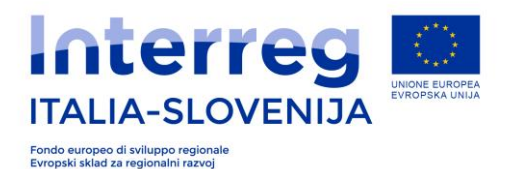

**življenjskega okolja** ". Nadaljnje želi program spodbuditi povezovanje območja Programa in bolje osredotočiti ukrepe in strateške aktivnosti, zato se naslanja na dve evropski makrostrategiji: Evropski strategiji za Jadransko-Jonsko regijo (EUSAIR) in Evropski strategiji za alpsko regijo (EUSALP). Pomembno je poudariti, da je območje izvajanja programa delno pokrito tudi s Podonavsko strategijo (EUSDR) v Sloveniji.

*Prispevek k strategijam*: Opišite, kako projekt prispeva k ustreznim strategijam in politikam, predvsem k tistim, ki vplivajo na projektno ali programsko območje.

*Strategija*: v spustnem meniju izberite obe strategiji, v naslednjem polju pa opišite, kako projekt prispeva k izbrani strategiji.

Na koncu kliknite na »*dodajte*«, da preidete k naslednji strategiji.

#### *Sinergije projekta s preteklimi ali tekočimi evropskimi in drugimi projekti in iniciativami*

Kakšne so sinergije projekta s preteklimi ali tekočimi evropskimi in drugimi projekti? Opišite pridobljene izkušnje na katere se projekt opira ter druga obstoječa znanja, ki jih projekt kapitalizira.

*Razpoložljiva znanja:* Opišite pridobljene izkušnje in spoznanja na katere se projekt naslanja ter druga razpoložljiva znanja, ki jih projekt kapitalizira.

#### **SHRANITE IN PREIDITE K NASLEDNJI ZASLONSKI SLIKI**

## *3.3.4 C.4 – Horizontalna načela*

V skladu s 7. odstavkom, 8. člena uredbe (EU) št. 1299/2013, tudi Program Interreg V-A Italia – Slovenija 2014-2020 predvideva horizontalna načela na ravni programa. Predvideni so horizontalni ukrepi na sledečih področjih:

- trajnostni razvoj,
- enake možnosti in nediskriminacija,
- enakost med spoloma.

#### **Splošna horizontalna načela, okoljska vodilna načela, horizontalne teme**

*Princip/tema*: v spustnem meniju označite princip/temo, ki ga želite poudariti.

*Vrsta prispevka*: v spustnem meniju označite, če je projekt *nevtralen* ali *pozitiven* glede na izbrano splošno horizontalno načelo oziroma izberite *da* ali *ne,* če projekt vsebuje določena okoljska načela ali horizontalne teme.

*Opis:* utemeljite izbiro

Na koncu **kliknite** na »*dodaj«,* da preidete k naslednjemu načelu; treba je opisati vsa načela.

#### **SHRANITE IN PREIDITE K NASLEDNJI ZASLONSKI SLIKI**

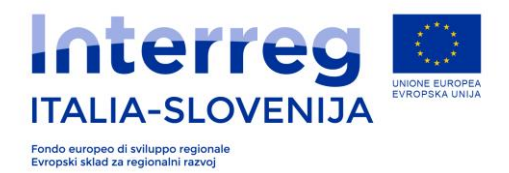

## *3.3.5 C.5 – Ciljne skupine*

Ciljne skupine so posamezniki ali organizacije, ki jih dosežki projekta neposredno naslavljajo ali imajo na njih pozitiven vpliv. Ciljne skupine lahko prejemajo finančne ali nefinančne spodbude ter lahko tudi niso direktno vključene v izvajanje projekta. Pomembno je, da ciljne skupine uporabijo dosežke projekta in s tem ustvarjajo dodano vrednost ali korist.

*Zaporedna številka:* številka, ki jo sistem samodejno ustvarja*.*

*Ciljne skupine: i*zberite ciljne skupine, ki jih naslavlja projekt.

*Količina: navedite* število izbrane ciljne skupine, ki jo naslavlja projekt.

*Opis:* Bolj natančno **opredelite ciljne skupine** (npr. dvojezične osnovne šole, strokovnjake za okoljska vprašanja ipd.) in utemeljite koristi.

## *3.3.6 C.6 DS 0 - Priprava projekta*

Delovni sklop št.: 0 - Priprava projekta

#### **Vodenje projekta**

*Datum začetka/konca*: vpišite datum začetka in konca pripravnih aktivnosti v skladu z določili priročnika o upravičenih izdatkih.

*Odgovorni partner*: vpišite ime partnerja, odgovornega za aktivnosti delovnega sklopa

*Povzetek delovnega sklopa*: podrobno opišite pripravne aktivnosti za pripravo projekta in vloge oz. soudeležbo posameznega partnerja

#### **SHRANITE IN PREIDITE K NASLEDNJI ZASLONSKI SLIKI**

*Partner*: Vpišite ime partnerja, ki je sodeloval pri dejavnostih DS-ja.

*Stroškovna postavka*: Izberite BL v skladu z navodili priročnika o upravičenih izdatkih.

*Znesek*: vpišite znesek izbrane stroškovne postavke

Kliknite na **dodaj za vpis** podatkov o naslednjih partnerjih, ki so sodelovali pri aktivnostih delovnega sklopa; pri tem opozarjamo, da stroški priprav ne smejo znašati več kot 5% skupne vrednosti projekta oz. 20.000 €, kot določa priročnik o upravičenih izdatkih.

**VP vnese podatke o DS0 (pripravo projekta) za vse partnerje, soudeležene pri aktivnostih, ki so imeli izdatke.** 

#### **SHRANITE IN PREIDITE K NASLEDNJI ZASLONSKI SLIKI**

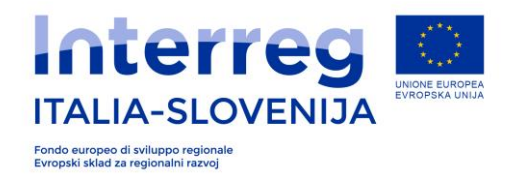

## *3.3.7 C.6 DS1 - Vodenje projekta*

#### **DS 1- Vodenje projekta**

*Datum začetka/konca*: vpišite datum začetka in konca pripravnih aktivnosti v skladu z določili priročnika o upravičenih izdatkih.

*Odgovorni partner*: vpišite ime partnerja, odgovornega za aktivnosti delovnega sklopa

*Povzetek delovnega sklopa*: podrobno opišite pripravne aktivnosti za pripravo projekta in vloge oz. soudeležbo posameznega partnerja

#### **Seznam aktivnosti:**

Šifra: Vnesite šifro aktivnosti (npr. 1.1, 1.2, 1.3), kjer prva številka označuje številko DS, druga pa zaporedno številko aktivnosti. Šifre bodo nadomestile prikazovanje aktivnosti s polnim imenom v nadaljnjem izpolnjevanju vloge.

Naziv aktivnosti: navedite kratek naziv.

Opis aktivnosti: podajte podroben opis aktivnosti

Datum začetka/konca: vnesite datum začetka in konca aktivnosti. Podatek sistem uporabi za samodejno pripravo časovnega zaporedje aktivnosti.

Kliknite na "**dodaj"**, da vpišete naknadne aktivnosti.

#### **Seznam pričakovanih rezultatov**

*Šifra*: vnesite šifro (npr. R1.DS1, R2.DS1, R3.DS1), kjer prva številka označuje zaporedje rezultata, druga pa zaporedje DS. Tako vzpostavljene šifre bodo omogočale identifikacijo pričakovanih rezultatov v naslednjih poljih.

*Pričakovani rezultat*: vnesite Projektni specifični cilj.

*Vrednost: navedite vrednost Pričakovanega rezultata.* 

*Datum oddaje:* navedite datum, ko bo rezultat dosežen in s tem preverljiv.

Na koncu kliknite na "**dodaj"**, da ostalim aktivnostim dodelite pričakovane rezultate in vrednosti.

#### **SHRANITE IN PREIDITE K NASLEDNJI ZASLONSKI SLIKI**

#### **WP 1- Pričakovani rezultati po aktivnostih**

Aktivnost:Izberite aktivnost iz spustnega menija

*Pričakovani rezultat*: v spustnem meniju opredelite pričakovani rezultat, ki ga želite dodelite z aktivnostio.

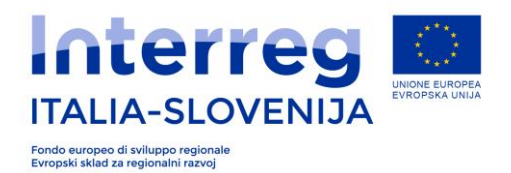

Na koncu kliknite na *dodajte*, da ostalim aktivnostim dodelite pričakovane rezultate.

#### **WP 1- Stroški po aktivnostih:**

*Aktivnost*: v spustnem meniju izberite aktivnost, pri kateri je partner soudeležen

*Kategorija izdatka*: Izberite Kategorijo izdatkov v skladu z navodili priročnika o upravičenih izdatkih.

*Znesek*: vnesite znesek za izbrano kategorijo izdatka v skladu z navodili Priročnika o upravičenih izdatkih.

#### **SHRANITE IN PREIDITE K NASLEDNJI ZASLONSKI SLIKI**

#### *3.3.8 C.6 DS2 - Komunikacija*

#### *DS2 – Splošni podatki*

*Datum začetka/konca*: vpišite datum začetka in konca pripravnih aktivnosti v skladu z določili priročnika o upravičenih izdatkih.

*Odgovorni partner*: vpišite ime partnerja, odgovornega za aktivnosti delovnega sklopa

*Povzetek delovnega sklopa*: podrobno opišite pripravne aktivnosti za pripravo projekta in vloge oz. soudeležbo posameznega partnerja

#### *DS2 – Seznam aktivnosti*

Šifra: Vnesite šifro aktivnosti (npr. 1.1, 1.2, 1.3), kjer prva številka označuje številko DS, druga pa zaporedno številko aktivnosti. Šifre bodo nadomestile prikazovanje aktivnosti s polnim imenom v nadaljnjem izpolnjevanju vloge.

Naziv aktivnosti: navedite kratek naziv.

Vrsta komunikacijske aktivnosti: iz spustnega seznama izberite vrsto aktivnosti. Možnosti izbire so:

- dogodki
- oglaševalska kampanja
- brošure in letaki (upoštevajte ekološki vidik)
- tiskovine (opišite tudi ekološki vidik)

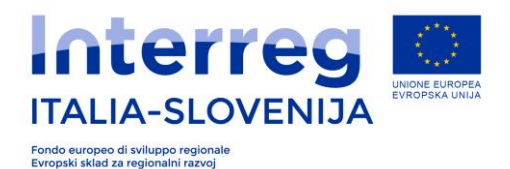

- spletna stran (samo v primeru, da je različna od programske, podrobno opišite razloge)
- socialna omrežja
- newsletter ali direktni mailing
- novinarske konference
- drugi odnosi z javnostmi

Opis aktivnosti: podajte podroben opis aktivnosti in upoštevajte ekološke vidike.

Datum začetka/konca: vnesite datum začetka in konca aktivnosti. Podatek sistem uporabi za samodejno pripravo časovnega zaporedje aktivnosti.

Kliknite na "dodaj", da vpišete naknadne aktivnosti.

**DS2- Ciljne skupine:** iz spustnega menija izberite že vnesene ciljne skupine, ki jih bodo naslavljale komunikacijske aktivnosti.

Vključenost ciljnih skupin: opišite način vključitve ciljnih skupin.

#### **DS 2- Komunikacijski cilji**

Šifra: vnesite v naraščajočem zaporedju številko od 1 do n, ki bo dodeljene v naslednjem polju zaporednemu komunikacijskemu cilju (npr.: KK1, KK2,...).

Naziv: navedite naziv komunikacijskega cilja.

Projektni specifični cilj: v spustnem meniju izberite projektni specifični cilj h kateremu bodo prispevale komunikacijske aktivnosti.

Pristop/način: opišite na kakšen način bo dosežen komunikacijski cilj.

Kliknite na "dodaj", da vpišete naslednji komunikacijski cilj.

#### **DS 2- Seznam pričakovanih dosežkov**

*Šifra*: vnesite šifro (npr. R1.DS1, R2.DS1, R3.DS1), kjer prva številka označuje zaporedje rezultata, druga pa zaporedje DS. Tako vzpostavljene šifre bodo omogočale identifikacijo pričakovanih rezultatov v naslednjih poljih.

*Pričakovani dosežek*: vnesite dosežek.

*Vrednost: navedite vrednost Pričakovanega dosežka.* 

*Datum oddaje:* navedite datum, ko bo dosežek dosežen in s tem preverljiv.

Na koncu kliknite na "**dodaj"**, da ostalim aktivnostim dodelite pričakovane rezultate in vrednosti.

#### **SHRANITE IN PREIDITE K NASLEDNJI ZASLONSKI SLIKI**

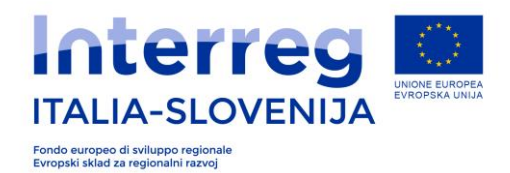

#### *DS 2- Vnos zneskov za posamezno aktivnost*

*Aktivnost*: v spustnem meniju izberite aktivnost, pri kateri je partner soudeležen

*Kategorija izdatka*: Izberite Kategorijo izdatkov v skladu z navodili priročnika o upravičenih izdatkih.

*Znesek*: vnesite znesek za izbrano kategorijo izdatka v skladu z navodili Priročnika o upravičenih izdatkih.

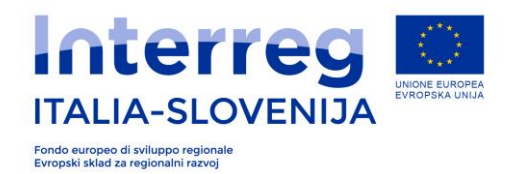

#### *3.3.9 C.6 DS 3 – Izvajanje*

#### *DS 3- Izbor števila DS tipa 3*

v projektu mora VP izbrati število DS tipa 3 -Izvajanje, ki jih bo projekt vseboval. V okence število DS3- izvajanje s številkami od 1 do 3, VP vnese želeno število tovrstnega delovnega sklopa.

#### **DS 3-Splošni podatki**

*Datum začetka/konca*: vpišite datum začetka in konca pripravnih aktivnosti v skladu z določili priročnika o upravičenih izdatkih.

*Odgovorni partner*: vpišite ime partnerja, odgovornega za aktivnosti delovnega sklopa

*Povzetek delovnega sklopa*: podrobno opišite pripravne aktivnosti za pripravo projekta in vloge oz. soudeležbo posameznega partnerja

#### **DS 3-Glavni neposredni učinki projekta:**

šifra: vnesite šifro glavnega neposrednega učinka (npr. U1 DS3.1, U2 DS3.1,....) s katero boste v nadaljevanju dodeljevali povezavo glavnih neposrednih učinkov z ostalimi cilji in indikatorji v vlogi.

Naslov: vnesite naslov glavnega neposrednega učinka.

Opis: opišite neposredni učinek projekta.

Kazalnik programskih neposrednih učinkov: v spustnem meniju izberite kazalnik in ga dodelite neposrednemu učinku projekta.

Vrednost neposrednih učinkov: vnesite število neposrednih učinkov.

Datum oddaje: datum do katerega bo učinek razpoložljiv.

Kliknite na "**dodaj**", da vpišete ostale Kazalnike neposrednih učinkov.

Način izpolnjevanja nadaljnjih delov vloge je enak kot pri že opisanih poljih: *Seznam aktivnosti; Ciljne skupine in Seznam dosežkov.*

#### **SHRANITE IN PREIDITE K NASLEDNJI ZASLONSKI SLIKI**

DS 3-Način izpolnjevanja nadaljnjih delov vloge je enak kot pri že opisanih poljih:

*Pričakovani dosežek*: vnesite dosežek.

*Vrednost: navedite vrednost Pričakovanega dosežka.* 

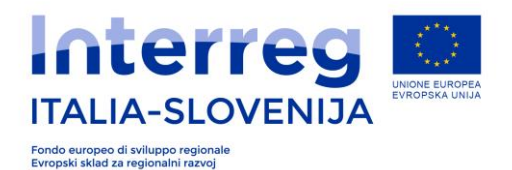

Na koncu kliknite na "**dodaj"**, da ostalim aktivnostim dodelite pričakovane rezultate in vrednosti.

#### **SHRANITE IN PREIDITE K NASLEDNJI ZASLONSKI SLIKI**

#### *DS 3- Vnos zneskov za posamezno aktivnost*

*Aktivnost*: v spustnem meniju izberite aktivnost, pri kateri je partner soudeležen

*Kategorija izdatka*: Izberite Kategorijo izdatkov v skladu z navodili priročnika o upravičenih izdatkih.

*Znesek*: vnesite znesek za izbrano kategorijo izdatka v skladu z navodili Priročnika o upravičenih izdatkih.

#### **SHRANITE IN PREIDITE K NASLEDNJI ZASLONSKI SLIKI**

V nadaljevanju se prikažejo zaslonske slike ostalih DS, glede na število, ki ga je predvidel VP in sicer največ tri: 3.1; 3.2 in 3.3.

## *3.3.10 C.6 DS4 - Investicije*

V DS investicije se vnese samo aktivnosti, ki so neposredno povezane z investicijami. Aktivnosti, ki niso povezane z investicijami, kot na primer oprema ali priprava dokumentacije, se vnesejo v DS izvajanje.

V DS investicije mora biti investicija opredeljena kot neposredni učinek projekta. Vse aktivnosti priprave dokumentacije, ki je povezana z investicijo ( npr. DIIP, predhodne študije, IP itd.) morajo biti vključeni v DS- Izvajanje, vključno s predvidenimi izdatki.

Glede izpolnjevanja polj: Splošni podatki, Neposredni učinki projekta, Seznam aktivnosti povezanih z investicijo, Ciljne skupine, Seznam dosežkov, glejte navodila v predhodnih DS pričujočega dokumenta.

#### **SHRANITE IN PREIDITE K NASLEDNJI ZASLONSKI SLIKI**

#### **DS 4- Seznam pričakovanih dosežkov**

(aktivnosti, dosežki).

#### **DS 4-Stroški po aktivnostih:**

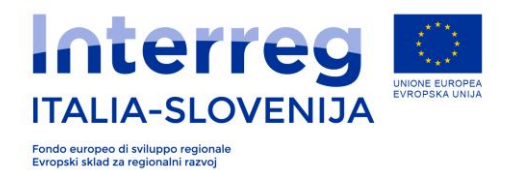

*Aktivnost*: v spustnem meniju izberite aktivnost, pri kateri je partner soudeležen

*Znesek*: vnesite znesek za izbrano kategorijo izdatka v skladu z navodili Priročnika o upravičenih izdatkih.

*Kategorija izdatka*: Izberite Kategorijo izdatkov v skladu z navodili priročnika o upravičenih izdatkih.

*Utemeljitev investicije:* Navedite nujnost investicije in razloge za investicijo v povezavi s cilji in rezultati projekta. Navedite čezmejni učinek investicije in utemeljite koristnike investicije (npr. navedite konkretne projektne partnerje, regionalne ali lokalne oblasti, uporabnike) in način uporabe. V primeru pilotnih investicij, navedite kakšen problem lahko tovrstne investicije rešujejo, kakšne spremembe se pričakujejo, na kakšen način je lahko pilotna investicija prenesena ter koristi in izkušnje za programsko območje.

Lokacija investicije; država, naslov, NUTS 3.: navedite lokacijo investicije. v kolikor je možno tudi naslov.

Investicijska tveganja: Opišite tveganja, ki so povezana z investicijo, odločitvami za/proti investiciji, upoštevaje priložnosti in tveganja.

Investicijska dokumentacija: Navedite vse tehnične zahteve in potrebna dovoljenja, ki so potrebna za izvedbo investicije skladno z nacionalno zakonodajo.

Lastnik lokacije oz. nepremičnine: navedite lastnika nepremičnine, kjer se predvideva investicija z navedbo lastništva tudi po zaključku projekta.

Na koncu kliknite na "dodaj", če želite nadaljevati z izpolnjevanjem.

#### **DS 4- Investicijske postopkovne stopnje:**

Vnesite datume za vsako stopnjo in v kolikor je določena stopnja izvedbe že realizirana, vas prosimo, da vnesete datum zaključka stopnje. V vsakem primeru morate vnesti predvidene datume.

- 1. Študija izvedljivosti oziroma DIIP, pred-investicijska (samo, če obvezna) zasnova in IP;
- 2. Osnutek načrta oziroma študijo izvedbe nameravane investicije;
- 3. Potrjen načrt izvedbe s strani investitorja
- 4. Izvedbeni načrt oziroma popis del in javno naročilo
- 5. Podpis pogodbe
- 6. Pričetek del
- 7. Pridobitev uporabnega dovoljenja

#### **SHRANITE IN PREIDITE K NASLEDNJI ZASLONSKI SLIKI**

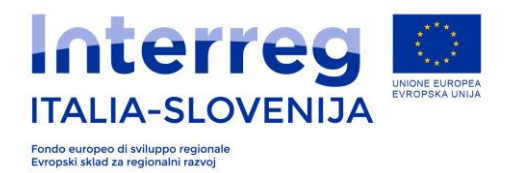

## *3.3.11 C.7 – Aktivnosti izven programskega območja*

V polju »Ali so vse aktivnosti izvedene v programskem območju?« je potrebno odgovoriti z "DA" ali "NE".

V primeru odgovora »NE« se v nadaljevanju prikažejo še naslednje zaslonske slike, kjer je potrebno vnesti:

Partner: s spustnega menija izbrati partnerja, ki bo izvajal aktivnosti izven upravičenega območja programa.

Dodana vrednost aktivnosti za projekt: podrobno opišite aktivnosti in upravičite nujnost teh aktivnosti za projekt.

Na koncu kliknite na "dodaj", če želite nadaljevati z izpolnjevanjem.

Skupni znesek izdatkov izven programskega območja: navedite skupen znesek vseh aktivnosti izven programskega območja. Posamezne vrednosti aktivnosti izven programskega območja, pa se navedejo v predhodnem DS.

#### **SHRANITE IN PREIDITE K NASLEDNJI ZASLONSKI SLIKI**

#### *3.3.12 C.8 – Neto prihodki*

Projekt lahko ustvarja neto prihodke. V skladu z Uredbo (EU) št. 1303/2013 je neto prihodek priliv denarnih sredstev, ki jih neposredno plačajo uporabniki za blago ali storitve , ki jih zagotavlja operacija, kot so pristojbine, ki jih neposredno krijejo uporabniki, za uporabo infrastrukture, prodajo ali najem zemljišč ali stavb, ali izplačila za storitve, brez obratovalnih stroškov in stroškov nadomestila za kratkotrajne naprave, nastalih v zadevnem obdobju. Prihranki pri obratovalnih stroških, ki jih ustvari operacija, se obravnavajo kot neto prihodek, razen če se izravnajo z enakim zmanjševanjem v dotaciji sofinanciranja.

v primeru, da projekt ne predvideva neto prihodkov, izberite »NE«. V nasprotnem primeru izberite »DA«, nakar se dodatno odprejo polja, ki zahtevajo vnos naslednjih podrobnosti o izvoru neto prihodka: upravičenec, DS, znesek in opis.

Na koncu kliknite na "**dodaj"**, če želite vnesti morebitne podrobnosti o dodatnih partnerjih z neto prihodki.

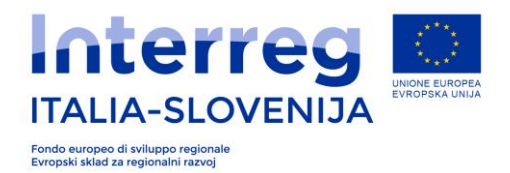

## *3.3.13 C.9 – Državne pomoči*

To poglavje natančneje opredeljuje splošne definicije, podane v Priročniku o upravičenih izdatkih.

Za lažje ocenjevanje državnih pomoči smo v e-Vlogo vključilo poglavje, v katerem lahko vsak partner pojasni in natančneje predstavi aktivnosti z vidika le-teh. To omogoča lažje ocenjevanje državnih pomoči s strani pristojnih organov. Za Slovenijo je pristojna slovenska državna oblast SVRK, za Italijo pa dežele, soudeležene pri programu.

Najprej je potrebno oceniti, če koristnik izvaja gospodarsko dejavnost (ne glede na pravni status ali na vrsto organizacije) in če torej nastopa kot podjetje. V skladu z zakonodajo evropskega sodišča je podjetje: katerikoli subjekt, ki izvaja dejavnost gospodarskega značaja in s tem nudi blago ali storitve v režimu (dejanske ali potencialne konkurence) z drugimi subjekti, aktivnimi na trgu. Na osnovi te definicije pravni status subjekta ni bistvenega pomena; prav tako ni pomembno, če je bil subjekt ustanovljen z namenom pridobivanja dobička (v tem smislu se kot podjetja obravnavajo tudi neprofitna društva); poleg tega se določeni subjekt vedno obravnavajo kot podjetje v zvezi s specifično dejavnostjo (če npr. subjekt opravlja bodisi gospodarske kot negospodarske dejavnosti, se pojmuje kot podjetje samo v zvezi s prvo kategorijo dejavnosti).

Dejavnosti, ki jih sicer opravlja javna ustanova in spadajo med javna pooblastila, niso gospodarske dejavnosti. V tem primeru koristnik ne nastopa kot podjetje, ker aktivnosti, ki jih izvaja v sklopu projekta, spadajo med izvajanje javne funkcije ali so po svoji naravi vezane na javno pooblastilo (zaradi narave ustanove ali zaradi predpisov, ki jih mora upoštevati); primeri teh aktivnosti so oborožene sile ali varnostni organi, varnost in nadzor letalskega in pomorskega prometa, nadzor nad onesnaževanjem, organizacija, financiranje in izvajanje zapornih kazni, zbiranje podatkov v javne namene v sklopu zakonske dolžnosti, ki jo morajo podjetja upoštevati.

Javne ustanove ali krajevne uprave pa se lahko obravnavajo kot podjetja, v kolikor opravljajo gospodarsko dejavnost.

»Sporočilo Komisije o pojmovanju državne pomoči v smislu 107. člena 1. odstavka Pogodbe o delovanju Evropske unije « v paragrafih od 19. do 37. pojasnjuje tudi razliko med gospodarsko in negospodarsko dejavnostjo v vrsti panog, kot so socialna pomoč, zdravstvo, šolstvo, raziskovalna dejavnost, kultura in ohranjanje dediščine. .

V primeru, da koristnik izvaja gospodarsko dejavnost, se finančna dotacija programa obravnava kot državna pomoč, le v primeru obstoja vseh 4 pogojev kumulativno iz 107. člena 1. odstavka PDEU. Finančna podpora se torej obravnava kot državna pomoč, če:

1. je državnega izvora;

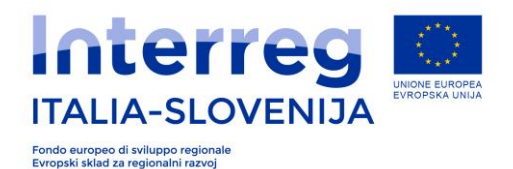

- 2. nudi določeno (selektivno) prednost nekaterim podjetjem ali proizvodnjam;
- 3. izkrivlja ali preti k izkrivljanju konkurence;
- 4. vpliva na izmenjavo med državami članicami.

V primeru finančnih podpor, dodeljenih v sklopu programa Italija-Slovenija, je prvi predpogoj (»državni izvor«) vedno prisoten, saj gre za strukturne denarne vire (ESRR), na katerih državne oblasti izvajajo selekcijo (kot izvajajo tudi selekcijo koristnikov). Prisotnost drugih pogojev pa je potrebno preveriti za vsak posamezen primer.

Obstoj drugega pogoja (dodelitev prednosti nekaterim podjetjem ali proizvodnje) je potrebno preveriti v povezavi z neposrednim koristnikom finančne pomoči (neposredna pomoč) in tudi v povezavi z vsemi drugimi soudeleženimi subjekti, kot so finančni posredniki ali tretji subjekti, ki so jim projektne aktivnosti namenjene (tako imenovane posredne pomoči). Glede posebnega primera storitev splošnega gospodarskega pomena (SSGP), nadomestila obveznosti javnih služb ne veljajo kot državne pomoči, ker ne obstaja nikakršna prednost, ko so izpolnjeni pogoji, ki jih je določilo sodišče Evropskih skupnosti v razsodbi primera Altmark .

Za države Evropskega gospodarskega prostora (EGP - Norveška, Islandija, Liechtenstein, Švica) glede državnih pomoči veljajo isti predpisi (glej 61. člen Agreement 18 EGP).

V kolikor je finančna podpora državna pomoč, se le-ta izplača ob upoštevanju Uredbe (ES) št. 1407/2013 evropske Komisije z dne 18. decembra 2013 v zvezi z izvajanjem 107. in 108. člena sporazuma o delovanju ES glede podpore »de minimis« in/ali Uredbe (ES) št. 651/2014 Komisije z dne 17. avgusta 2014 o razglasitvi nekaterih vrst pomoči za združljive s skupnim trgom ob upoštevanju 107. in 108. člena sporazuma.

Zgoraj omenjena Uredba de minimis predvideva, da skupni znesek pomoči »de minimis«, dodeljen s strani določene države članice enemu samemu podjetju, ne sme presegati 200.000 evrov v treh poslovnih letih (v letu dodelitve in v dveh letih pred dodelitvijo). Ta znesek se zmanjša na 100.000 evrov, če podjetje deluje na področju cestnega prevoza blaga za tretje stranke. Ta prag velja ne glede na obliko in na intenzivnost pomoči »de minimis« in ne glede na želen cilj. Obdobje se določa glede na poslovna leta, ki jih podjetje uveljavlja v zadevni državni članici.

Program ima v pripravi krovni režim v smislu Uredbe št. 651/2014/ES (GBER), ki določa pogoje (namen pomoči, kategorije koristnikov, sprejemljivi sektorji, maksimalni zneski pomoči, pragovi za priglasitev, pogoji v zvezi s akumulacijo) za dodelitev določenih kategorij državnih pomoči izmed vseh tistih, predvidenih v Uredbi št. 651/2014/ES.

Če ocenjevalec potrdi prisotnost državnih pomoči v predlogu projekta, se bo posluževal pravila »de minimis« in/ali pa bo finančna dotacija dodeljena po posebnem režimu za izjemne primere.

Na osnovi zgoraj povedanega prosimo, da izpolnite poglavje o državni pomoči za vsakega partnerja. Opozarjamo vas, da je potrebno ta del e-prijavnice izpolniti za vsakega partnerja posebej.

Namen prvega vprašanja je preveriti, ali partner pri izvajanju projektnih aktivnosti ne opravlja gospodarske dejavnosti, ker npr. nastopa kot javni organ; v tem primeru zadevna aktivnost

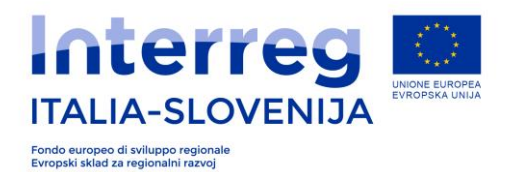

poteka v sklopu izvajanja javnega pooblastila oziroma projektna aktivnost partnerja ne predvideva ponujanja blaga in/ali storitev na določenem tržišču (glej opis na začetku tega odstavka).

**Če je odgovor DA (ne izvaja gospodarske dejavnosti) -** vsak partner navede okoliščine, ki potrjujejo njegovo trditev (npr. ker projektne aktivnosti spadajo v sklop izvajanja javnega pooblastila oz. poslanstva ali ne predvidevajo ponujanja blaga in/ali storitev na določenem tržišču).

**Če je odgovor NE (partner izvaja gospodarske dejavnosti)** - vsak partner mora oceniti prisotnost elementov, ki so pomembni za presojo prisotnosti državnih pomoči. Zato prosimo, da za vsak delovni sklop in za vsak kriterij iz spustnega menija navedete razlog, zaradi katerega menite, da je ta kriterij prisoten (ali odsoten) v dejavnosti, ki jo partner opravlja v sklopu izbranega delovnega sklopa (navedite šifro in/ali naslov aktivnosti).

V nadaljevanju navajamo elemente iz pojma državne pomoči, ki ustrezajo kriterijem, navedenim v spustnem meniju, in nekatere primere, ki naj bi ocenjevalcem omogočali lažje ocenjevanje:

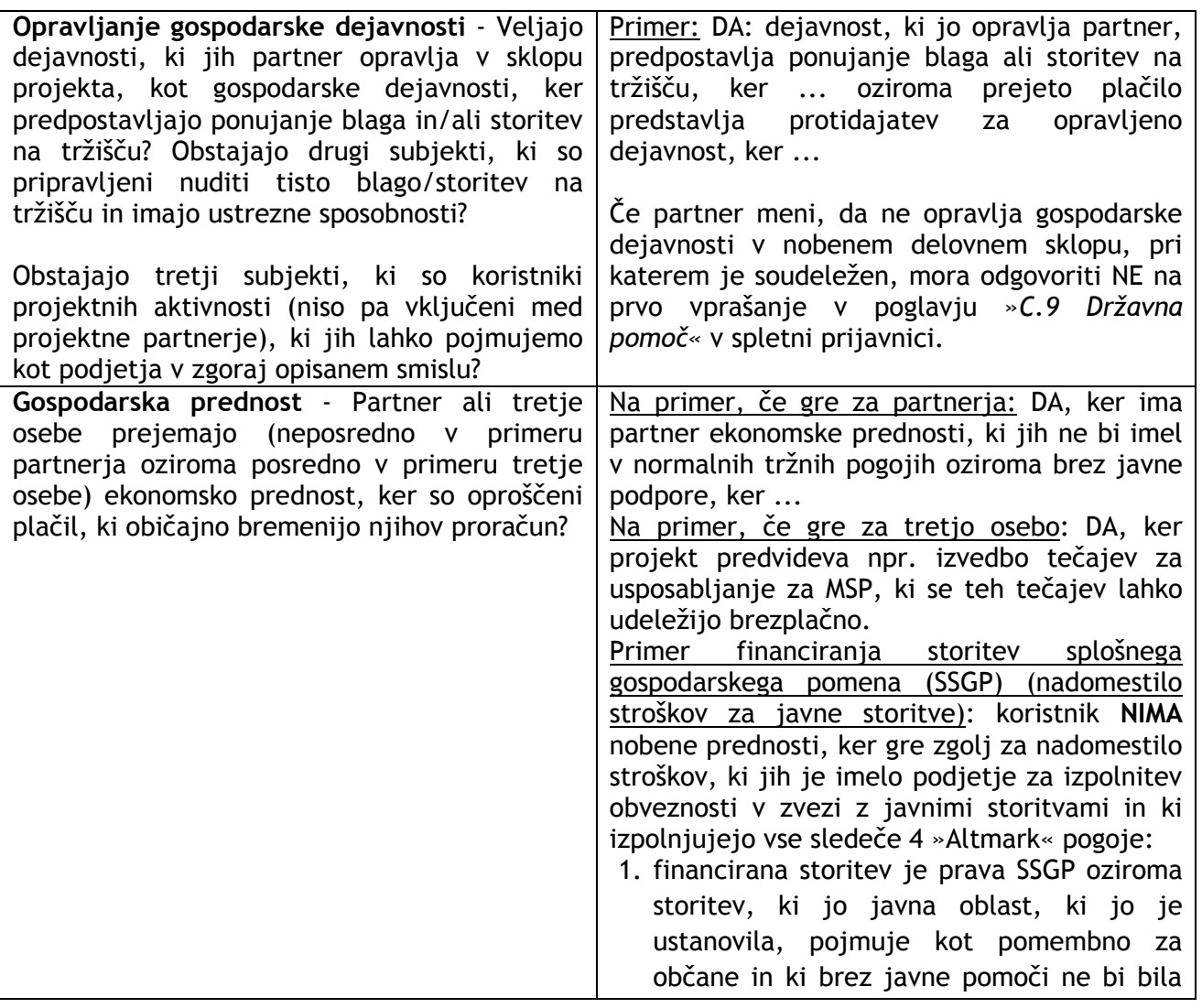

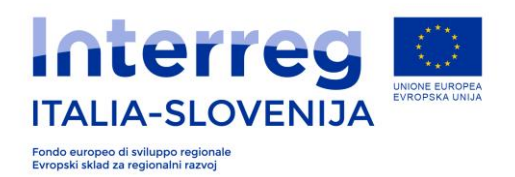

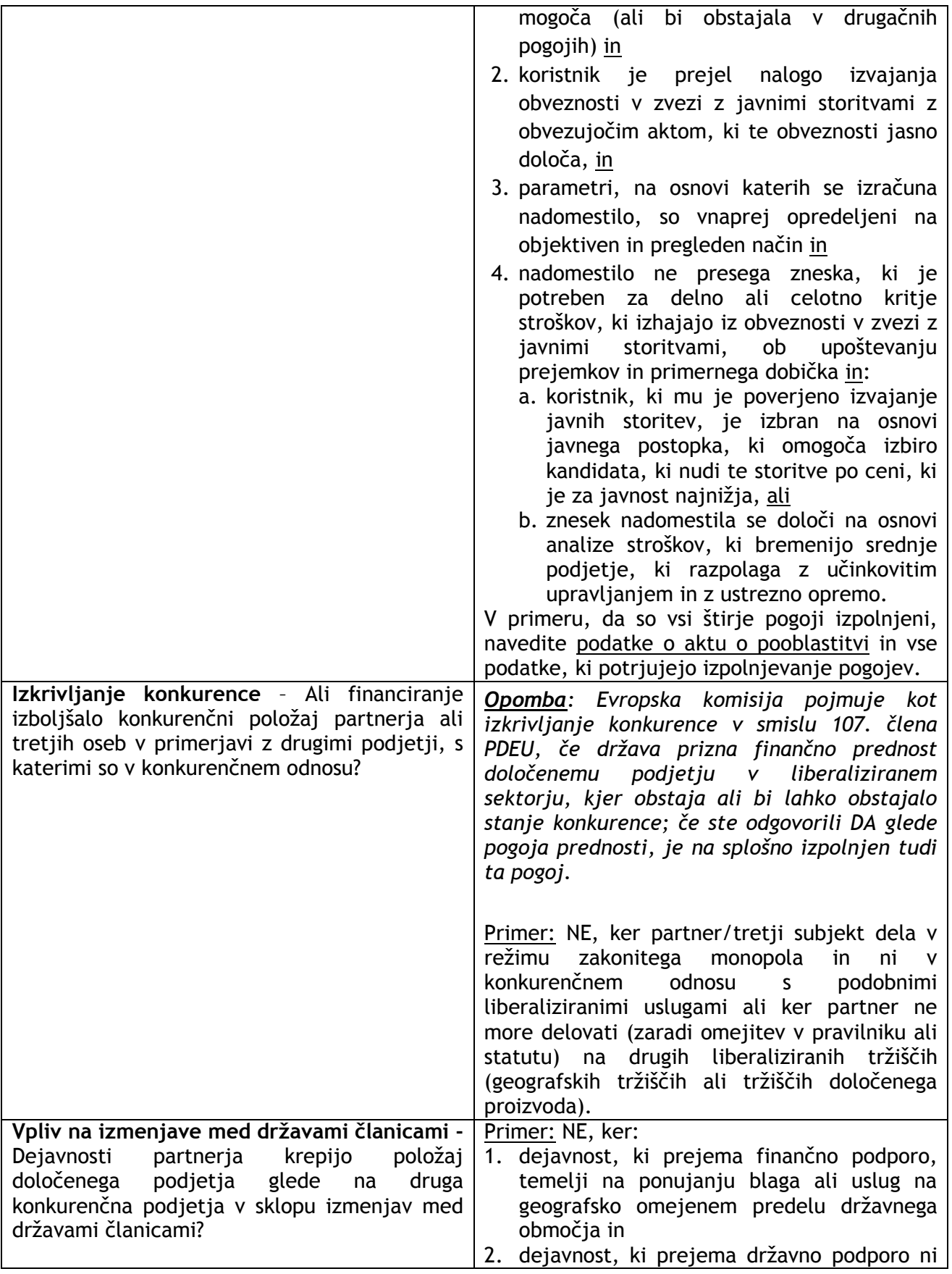

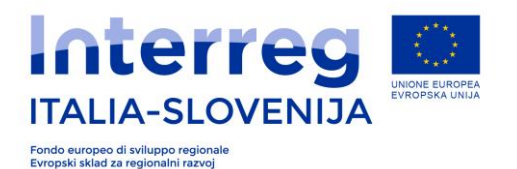

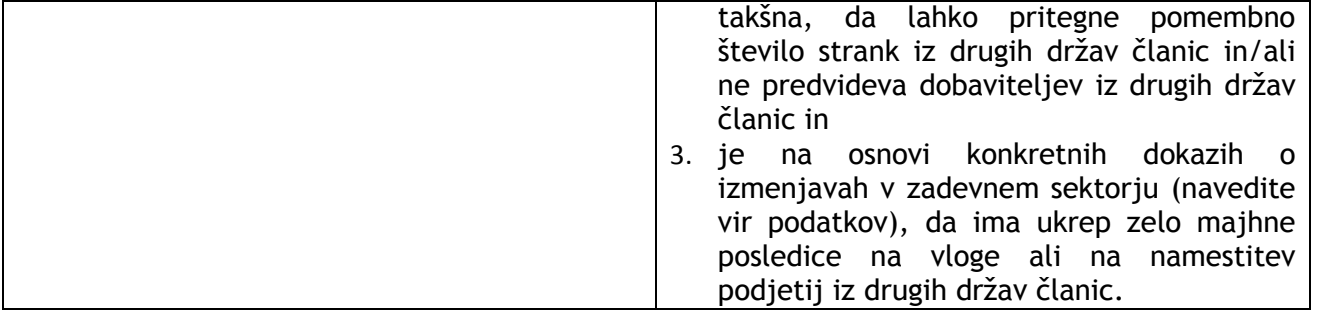

#### *3.3.14 Potrditev podatkov*

Po končanem vnosu do sedaj opisanih polj s strani VP-a projekta, le-ta posreduje kodo vsakemu PP-u , da lahko vnesejo v isto E-Vlogo podatke na ravni PP. Deli, ki jih mora PP izpolniti so sledeči:

- Del A Vloga upravičenca.
- B1: Podatki o partnerju.
- B2: Partner izven programskega območja.
- C6: Načrt aktivnosti po delovnih sklopih (DS1 do DS4).
- C9: Državne pomoči.

#### *3.3.15 Pomembnost projekta in intervencijska logika*

Kohezijska politika v programskem obdobju 2014-2020 je usmerjena v politiko tematske in rezultatske osredotočenosti s ciljem boljšega prispevka k Strategiji Evropa 2020. V primeru Evropskega teritorialnega sodelovanja to pomeni prehod iz osredotočenosti na črpanju sredstev na jasnejšo opredelitev rezultatov, ki je osnovana na teoriji sprememb. Intervencijska logika mora opredeliti jase cilje v smeri ustvarjanja pozitivnih sprememb stanja na območju za ključne ciljne skupine.

Intervencijsko logiko Programa lahko opredelimo kot teoretični okvir ki strukturira in vizualizira celotno logiko in proces zaporedja med prednostnimi osmi, tematskimi cilji, prednostnimi naložbami, specifičnimi cilji, kazalniki rezultata, planiranimi tipologijami aktivnostmi in kazalniki neposrednih učinkov.

Prednostne osi so ključni stebri Programa. Vsaka prednostna os vključuje enega ali več specifičnih ciljev. Specifični cilji prispevajo k doseganju ciljev prednostnih naložb. Doseganje sprememb na specifičnim cilju je prikazana preko kazalnikov rezultata.

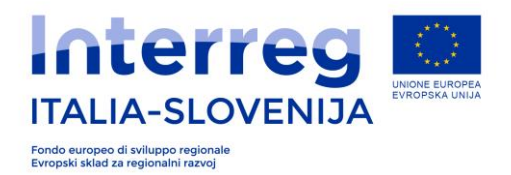

**Projektna intervencijska logika-** tako kot Program je potrebno tudi projekt strukturirati skladno s posebno intervencijsko logiko. Projektna intervencijska logika mora prikazati način doseganja spremembe na določenem območju, ki bo vplivala tudi na določeno ciljno skupino tega območja. To bo doseženo z izvedbo načrtovanih aktivnosti v okviru projekta.

#### *Slika 1: Projektna intervencijska logika*

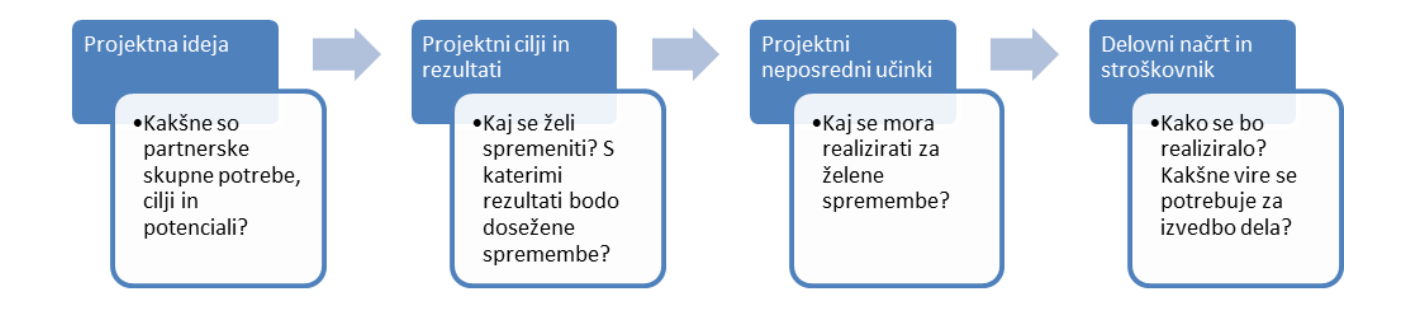

**Projektna intervencijska logika mora biti skladna s programsko intervencijsko logiko za dosego programskih ciljev.** 

Vizualizacija skladnosti projektne in programske intervencijske logike je prikazana v nadaljevanju slike.

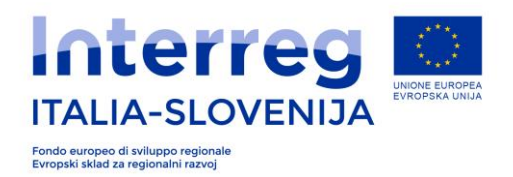

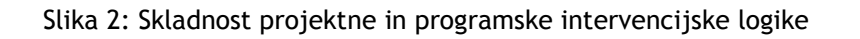

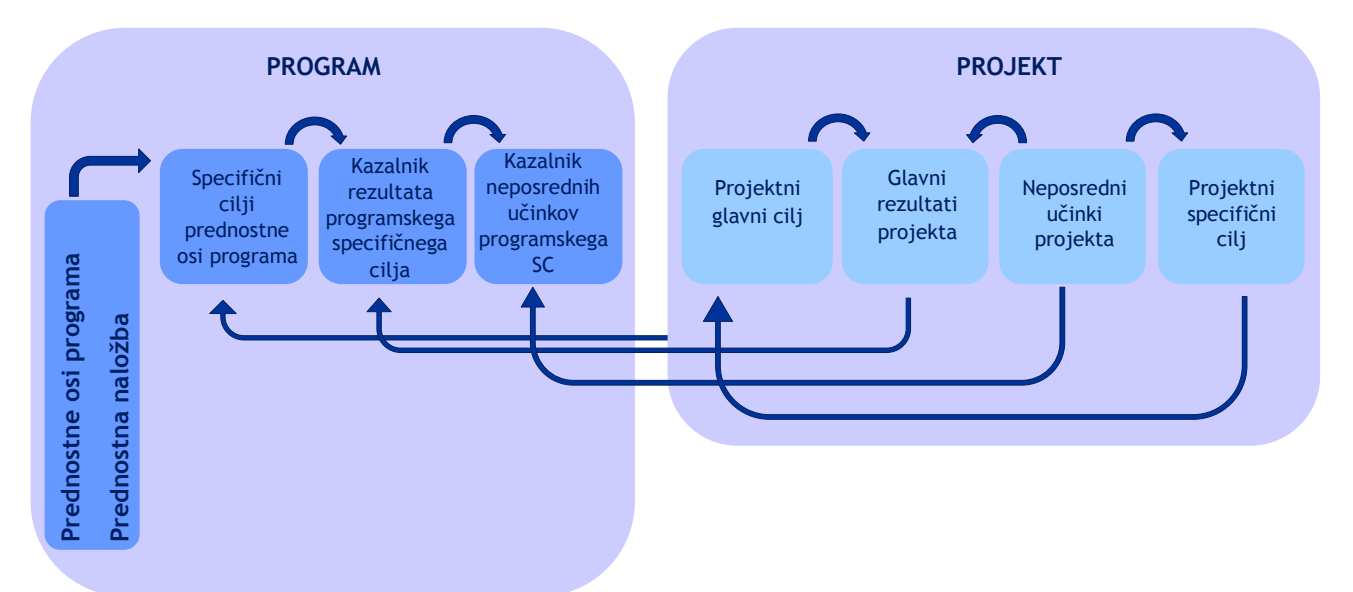

**Projektni glavni cilj** mora prispevati k specifičnim ciljem Programa. Projektni glavni cilj opisuje splošno, strateško in dolgoročno spremembo projekta v korist identificiranih ciljnih skupin.

**Projektni specifični cilji** opisujejo specifične in vmesne učinke projekta, ki so realno doseženi znotraj življenjske dobe projekta. Projektni rezultati naj prispevajo k programskim rezultatom, tudi če **projektni rezultati** ne bodo direktno zbrani na programski ravni, saj programski rezultati merijo spremembo na celotnem programskem območju.

**Projektni neposredni učinki** prispevajo k doseganju programskih neposrednih učinkov.

**Vsak projektni predlog se mora osredotočiti na eno Prednostno os in en Posebni cilj Programa.** 

## *3.4 DEL D*

## *3.4.1 Povzetek tabel*

Po koncu izpolnjevanja s strani VP kot PP, bo sistem samodejno ustvaril tabele, ki finančno in vsebinsko povzamejo projekt. To bo vidno samo VP-ju v **»Seznamu dokumentov«,** ko se izbere gumb »**Dokumenti**«.

Tabele, ki se samodejno ustvarijo so:

- D.1 Finančni načrt projekta po virih financiranja.
- D.2 Finančni načrt projekta po partnerju/kategoriji izdatka.
- D.3 Finančni načrt projekta po partnerju/delovnem sklopu.
- D.4 Finančni načrt projekta po delovnem sklopu/kategorijo izdatkov.
- D.5 Neto Prihodki.

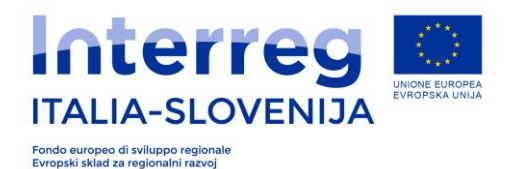

- D.6 Finančni načrt po partnerju Delovni sklop/kategorijo izdatkov.
- D.7 Časovni razpored aktivnosti.
- D.8 Finančni načrt projekta po kategoriji izdatkov/aktivnost.

## *3.5 DEL E*

## *3.5.1 Priloge e-vloge*

Na podlagi potrditve podatkov vnesenih v e-prijavnico, se lahko le-tej priloži digitalno podpisane priloge v en-obliki, tako kot je to predvideno z razpisom.

Da je e-vloga popolna, morajo VPji ob oddaji priložiti naslednje obvezne dokumente:

- **1. Izjavo VP,** digitalno podpisano s strani zakonitega zastopnika VP na pripravljeni predlogi v spletni aplikaciji; vsaka druga izjava bo zavržena/neupoštevana/neocenjena; naknadno dodajanje in / ali opisi izdelkov niso dovoljeni;
- **2. Izjavo PP**, digitalno podpisano s strani zakonitih zastopnikov PPja na pripravljeni predlogi v spletni aplikaciji; vsaka druga izjava bo zavržena/neupoštevana/neocenjena; naknadno dodajanje in / ali opisi izdelkov niso dovoljeni;
- **3. Podpisan partnerski sporazum,** ki ga podpišejo zakoniti zastopniki VP in PPjev; potem, ko sporazum v pisni obliki podpišejo vse strani, ga VP skenira in podpiše v digitalni obliki;
- **4. SAMO ZA VLOGE, KI PREDVIDEVAJO INFRASTRUKTURNE NALOŽBE IN DELA:** vsa potrebna dovoljenja ali pooblastila in vso drugo dokumentacijo, npr. gradbena dovoljenja, ocene vplivov na okolje, pravni akti o začasnih skupnih podjetjih, notranji pravilniki javnih organizacij, pooblastila za podpisovanje, pooblastila za zastopanje itd., ki jih zahtevajo zadevni veljavni predpisi. Te dokumente je potrebno pridobiti pred rokom za oddajo vloge, v nasprotnem primeru bo vloga zavržena. V kolikor bi SS ali OU pred podpisom Pogodbe o sofinanciranju ali v času njenega izvajanja ugotovil, da so bili ti dokumenti izdani po preteku roka, se sofinanciranje prekliče ali pogodba prekine.
- **5. SAMO ZA PARTNERJE IZVEN PROGRAMSKEGA OBMOČJA:** Sporazum o pristojnosti upravljanja, nadzora in revizije, ki ga podpišeta OU in država, v kateri ima partner sedež, osnovan z zavezujočo izjavo, v kateri so navedene pristojnosti upravljanja, nadzora in revizije organov v njegovi državi . Le-to je potrebno priložiti ob oddaji vloge preko spleta, za kar je odgovoren partner, ki se nahaja izven programskega območja.

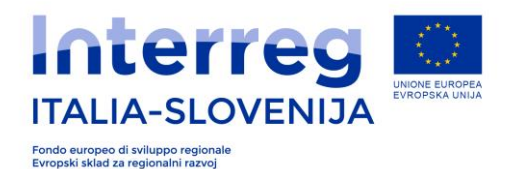

**6. SAMO ZA PARTNERJE IZVEN PROGRAMSKEGA OBMOČJA:** potrdilo o njihovem pravnem statusu, kot je opredeljeno v tem razpisu, poglavje 2.2.1.2., podpisano s strani odgovornega organa v njihovi državi.

### *3.5.2 Prenos in oddaja e-vloge*

Pripravljena e-vloga bo vidna v **»seznamu dokumentov«** v prvi vrsti seznama medtem, ko bodo priloge, ki jih je potrebno priložiti, vidne v spodnjih vrstah v seznamu.

Naložitev prilog bo potrebno klikniti na ustrezno ikono in izbrati pravilno prilogo. Poiskati morate datoteko in na koncu kliknete na tipko **"naloži datoteko".** Datoteke morajo biti v skladu z zahtevano obliko (če kliknete na "Vrste dovoljenih datotek", lahko preverite zahtevano končnico datoteke). Ta spletni sistem ne dovoljuje končnici doc ali xls.

**∑** Naložite lahko samo eno datoteko za vsako prilogo. V slučaju, da bi morali naložiti več dokumentov (npr. različne podpise), boste morali te združiti v in naložiti kot ENO SAMO datoteko. Stisnjen format datoteke ni dovoljen (\*.zip ali podobno).

Če bi prišlo do nepravilne naložitve prilog, boste lahko operacijo ponovili tako, da nepravilno naloženo prilogo zamenjate s pravilno.

Če ne nameravate naložiti neobvezujočih prilog, boste morali ustrezne vrstice izbrisat. Za ponovno vzpostavitev ustreznih vrstic izbrisanih dokumentov, kliknite na gumb "Vzpostavi izbrisane dokumente".

*Velikost popolne prošnje (obrazec in priloge) ne sme presegati 10 Mb.* Zaradi tega Vam priporočamo, da preverite velikost naloženih prilog.

Ko ste zaključili z dodajanjem prilog v sistem, kliknite na tipko **"Ustvari celoten dokument"** (opcija Vam nudi predogled celotnega dokumenta in dodeli eno samo oštevilčenje strani). Če imate možnost, Vam svetujemo, da dokument natisnete in preverite ustavljene podatke. Nato kliknite na tipko **"Proizvedi celoten dokument".** 

Po potrebi lahko proizveden dokument popravite. S klikom na "**Priloženi dokumenti**" odprete seznam, spremenite ustrezne podatke in ponovno proizvedete celoten dokument preko klika na **"Proizvedi celoten dokument".** Ko ste zaključili proizvod dokumenta, snemite celoten dokument tako, da kliknete na ikono **"Preglej prošnjo"** in ga shranite na Vaš računalnik. Prenesena datoteka bo v obliki ene same datoteke skupaj z aplikacijami, ki so ponavadi uporabljene. Vsebino boste lahko pregledali ločeno. Lahko kliknete na posamezne elemente in jih pregledate. Potem, ko ste datoteko shranili na vaš računalnik, podpišite celoten dokument z digitalnim podpisom s pomočjo navadne naprave za digitalen podpis (za italijanske prosilce velja uporaba programske opreme kot npr. Dike5; slovenskim prosilcem je pa dovoljena uporaba standard qualified digital certificates ali adavanced qualified digital certificates); ponovno naložite podpisan dokument v sistem tako, da kliknete na tipko **"Naloži podpisano prošnjo"** ne, da bi ga spreminjali. Celotna prenesena datoteka, ki jo boste morali digitalno podpisat, je v obliki PDF in ga sistem samodejno poimenuje GGP-št.pdf (št = številka dokumenta). To datoteko ne smete spreminjati ali dopolnjevati (lahko jo samo digitalno podpišete). V nasprotnem primeru

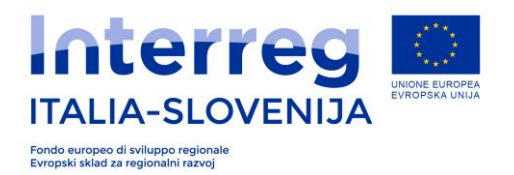

sistem ne bo dovolil nalaganja za dopolnitev postopka prijave. Svetujemo Vam, da ime datoteke, ki ga je sistem dodelil. Sistem ne dovoli, da datoteko naložite brez digitalnega podpisa. Ko ste opravili naložitev, bo sistem samodejno preveril ali je prisoten digitalen podpis.

Pri preverjanju celotnega dokumenta se odpre okence, ki Vam pokaže vse vključene datoteke.

Ko VP podaljša dokument, sistem to sporoči in pri tem sta tekst in soglasje objavljena v xml-ju skupaj s seznamom dokumentov PP-jev. Po pregledu sistem ne dovoli nobene spremembe PPjem.

Po posredovanju celotnega dokumenta, dobi VP preko e-pošte sledeči tekst:

**Front-end proizveden in poslan** 

\_\_\_\_\_\_\_\_\_\_\_\_\_\_\_\_\_\_\_\_\_\_\_\_\_\_\_\_\_\_\_\_\_\_\_\_\_\_\_\_

Dokument voditelja številka **1234567890** ter dokumenti partnerjev projekta številka **1234567890123**, **0987654321321** so bili pravilno posredovani v sredo 8. junija 2016.

S spoštovanjem.

POZOR - To sporočilo je sistem sestavil samodejno. Ne pošiljajte odgovorov na ta naslov. Hvala.

Po končanem prenosu, vam sistem sporoči pravilen prenos e-Vloge.